## **JUDS Secure Messaging (Client Instructions)**

If this is the first time receiving a secure message, **you will receive TWO messages** from us.

- One is a **Password** Notification. You will need this to setup your secure messaging account.
- The other is a notification of a secure message. This is what you will receive any time we send you a secure message in the future.

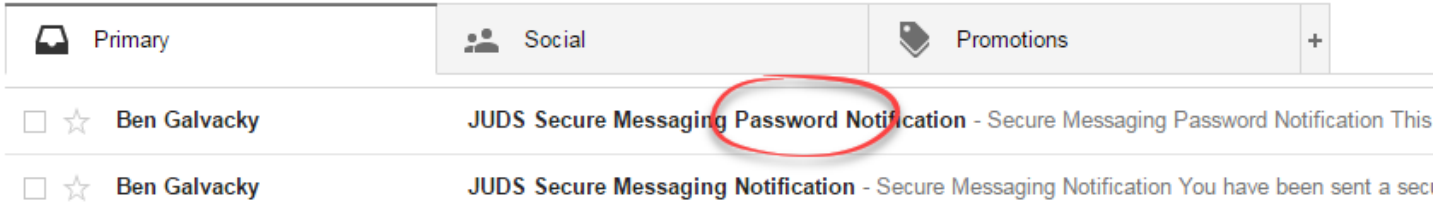

 Open the **JUDS Secure Messaging Password Notification** message. It should appear similar to the below and will contain your first time login information and a link to the portal.

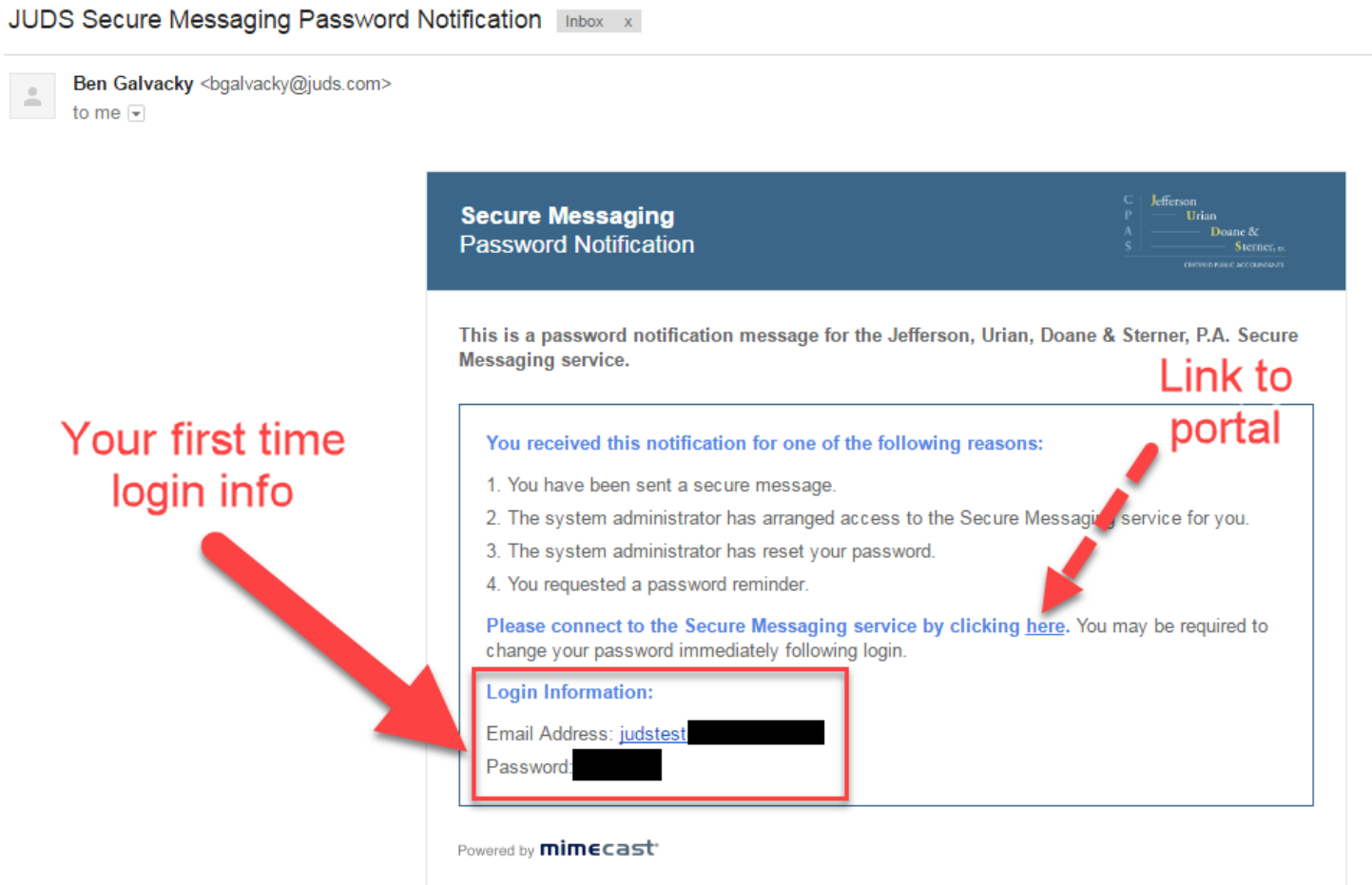

- We recommend **copying the password** so you can paste it in the next steps. Otherwise, please make a note of it so you can type it in the next steps.
- **Click on the link to the portal**. It will open a new page to the secure portal in your web browser.

**Input your e-mail address** in the e-mail address field & click **[Next].**

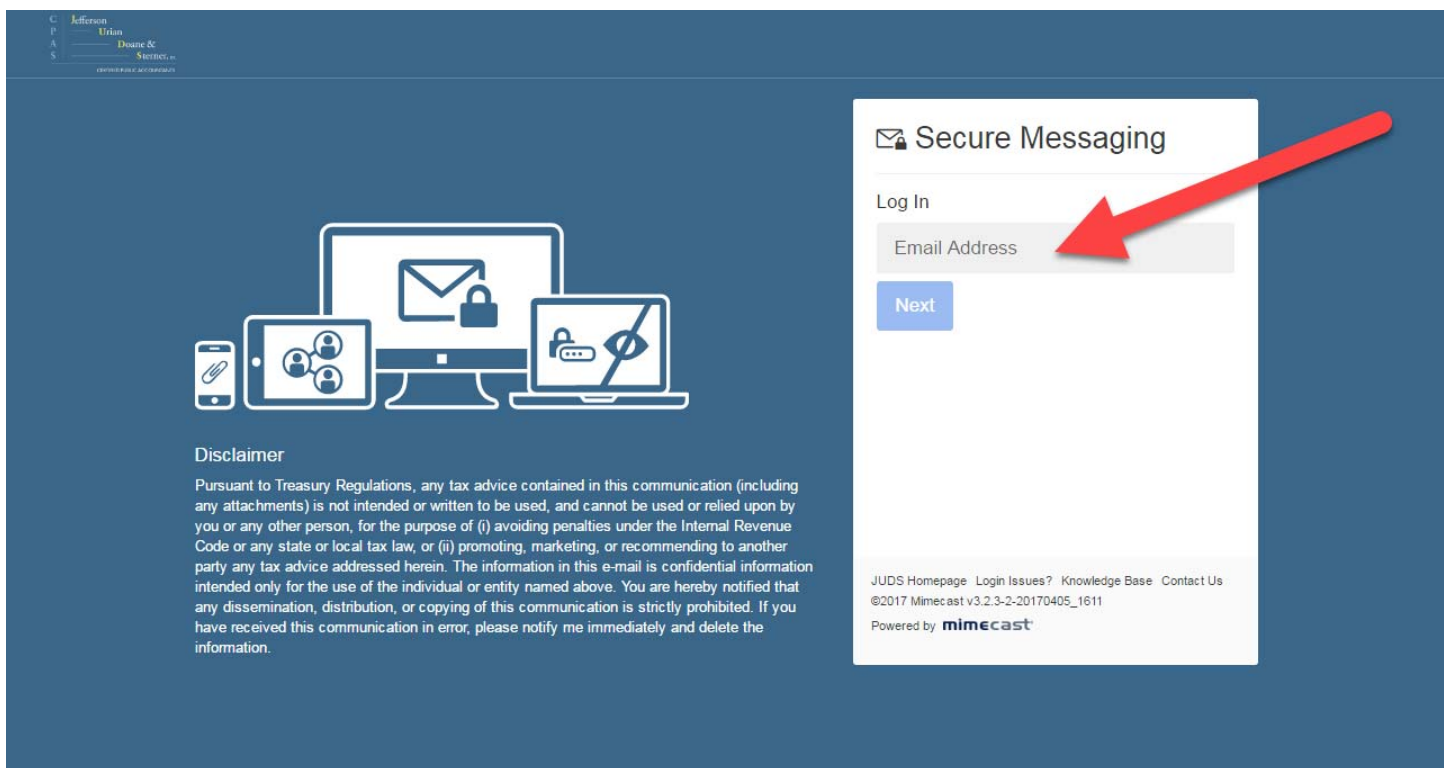

 **Input the password** from the password notification e-mail. If you copied it, simply paste it or type it in. Click **[Log In]** when complete.

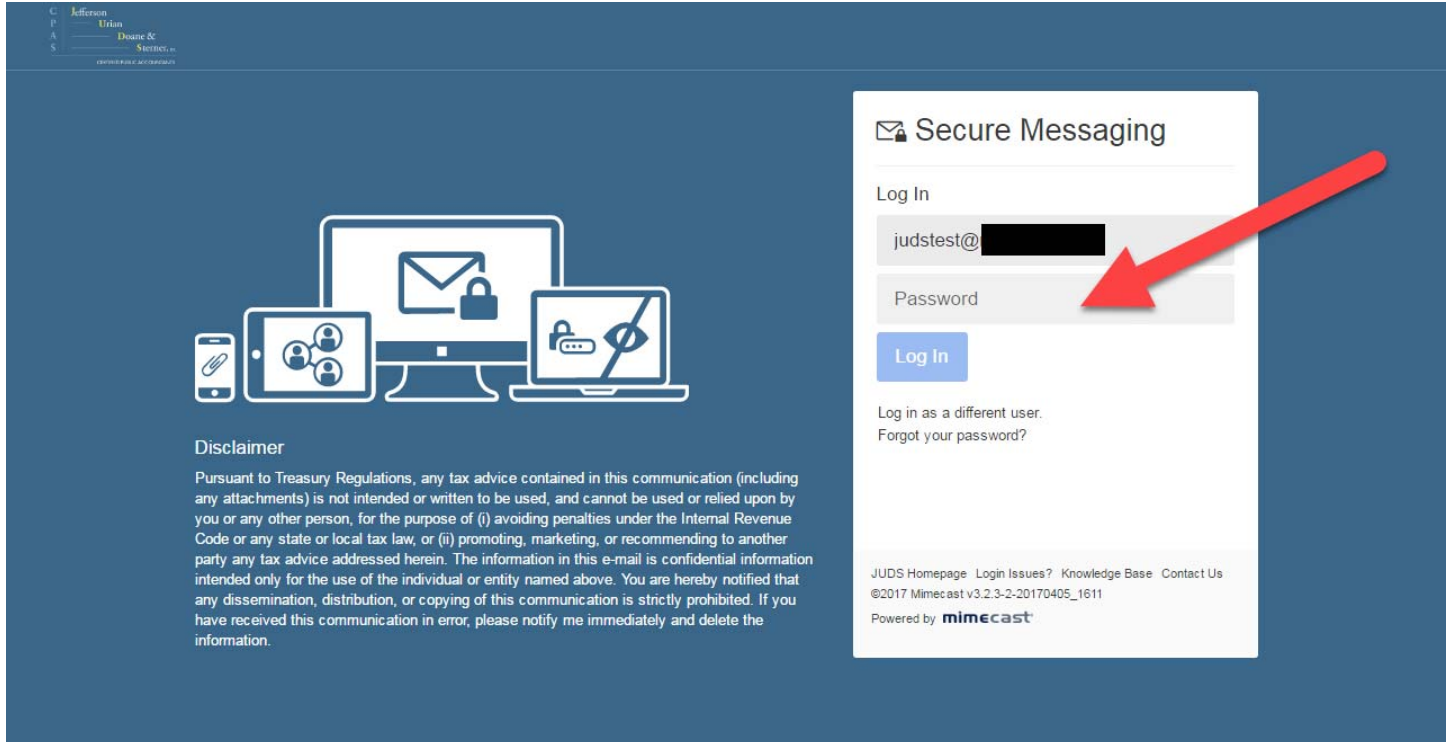

- You will be prompted to reset the password.
	- o In the **Current Password field** -- Please paste or type in the password from the Password Notification e-mail.
	- o In the **New & Confirm Password fields** -- Please create a new password.
		- It is recommend to create a new password that you do not use anywhere else
		- **Passwords must be AT LEAST 8 characters long**
		- **MUST** include one lowercase character (a-z)
		- **MUST** include one UPPERCASE character (A-Z)
		- **MUST** include at least one number character (0-9)
		- *Optional Can also contain special characters (!@#\$%^&\*...)*
	- o Press **[Confirm]** when complete

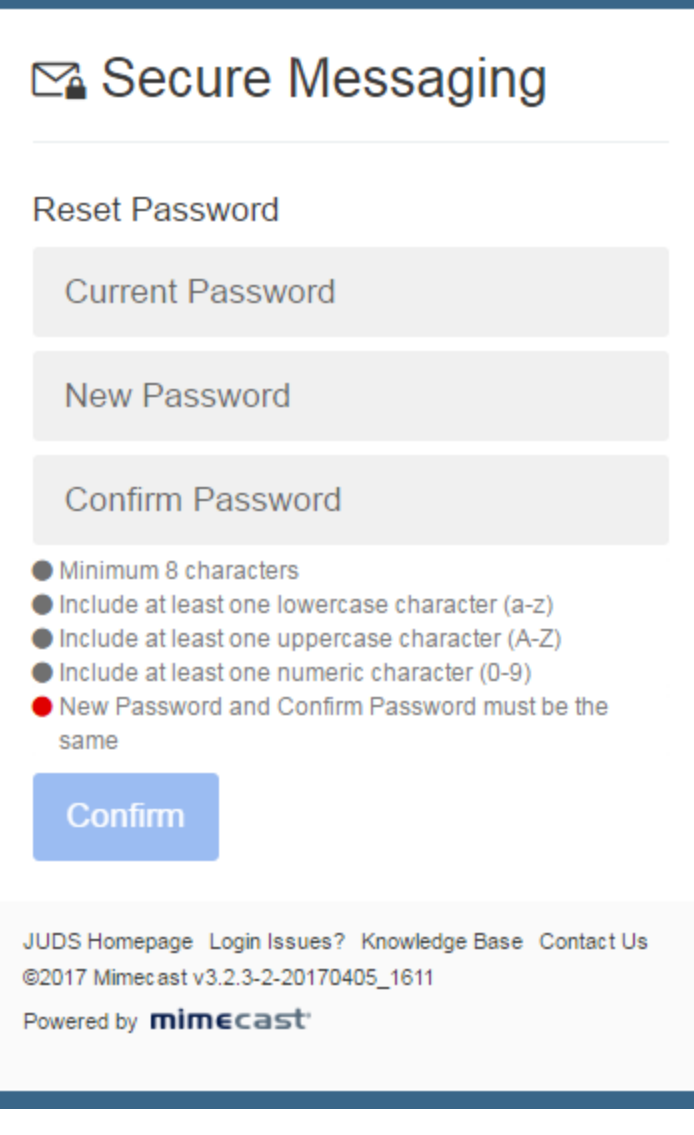

Once your new password is confirmed, the secure portal will automatically return to the log in page.

You will see a green message that states, "The password has been saved"

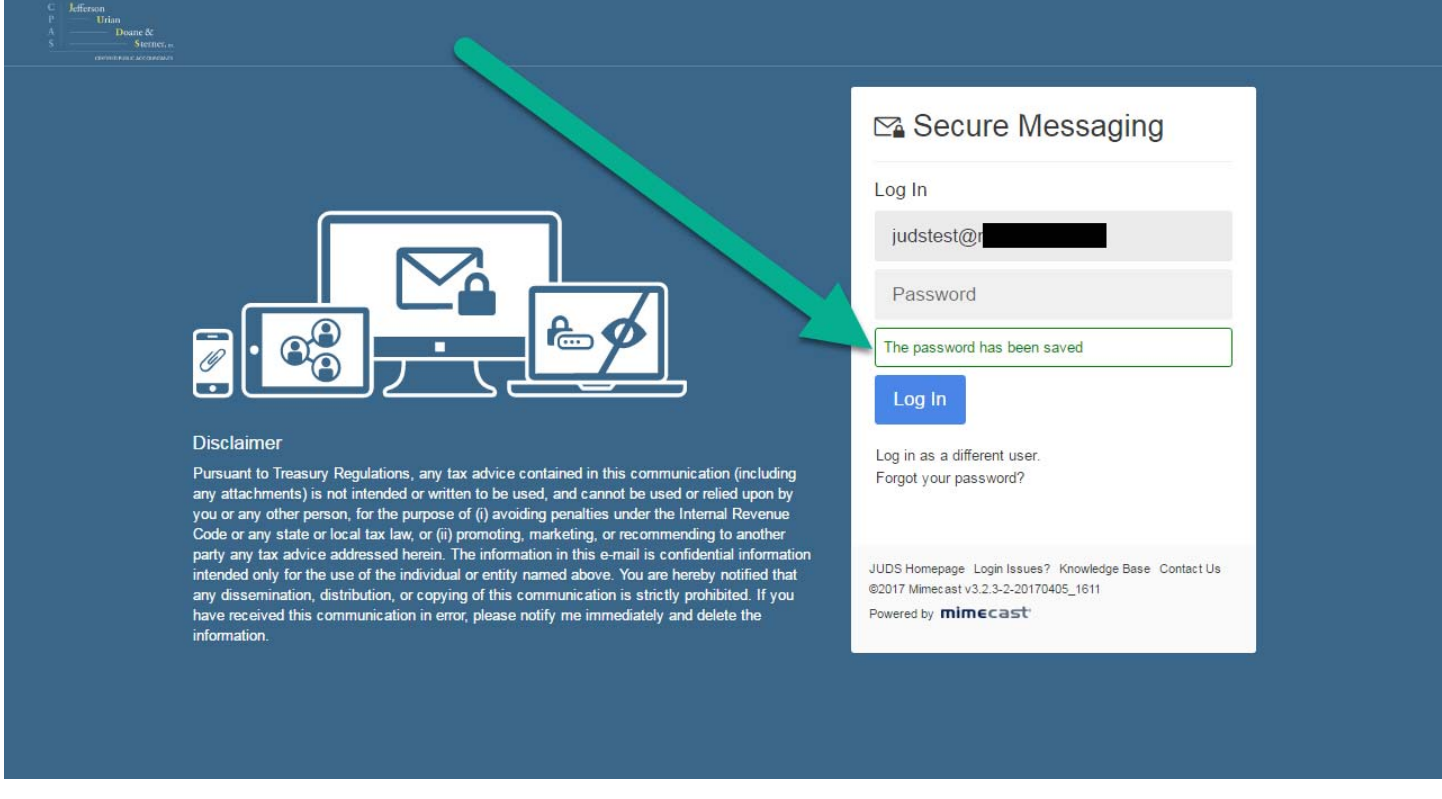

Please input your **NEW password** in the password field and click **[Log In].**

After logging on, you will be presented with the JUDS Secure Messaging portal. It looks like and functions similar to a web-based e-mail client.

You will see your first secure message upon logging in.

**Click on the message** to display it.

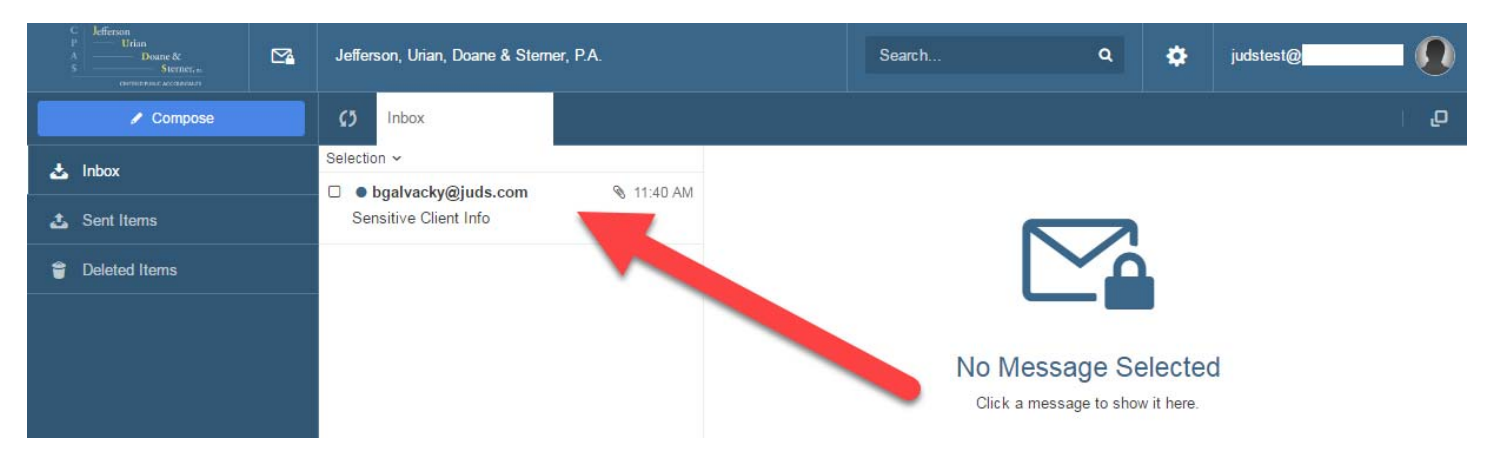

Your message will be displayed. To view attachments, click on the **View link**.

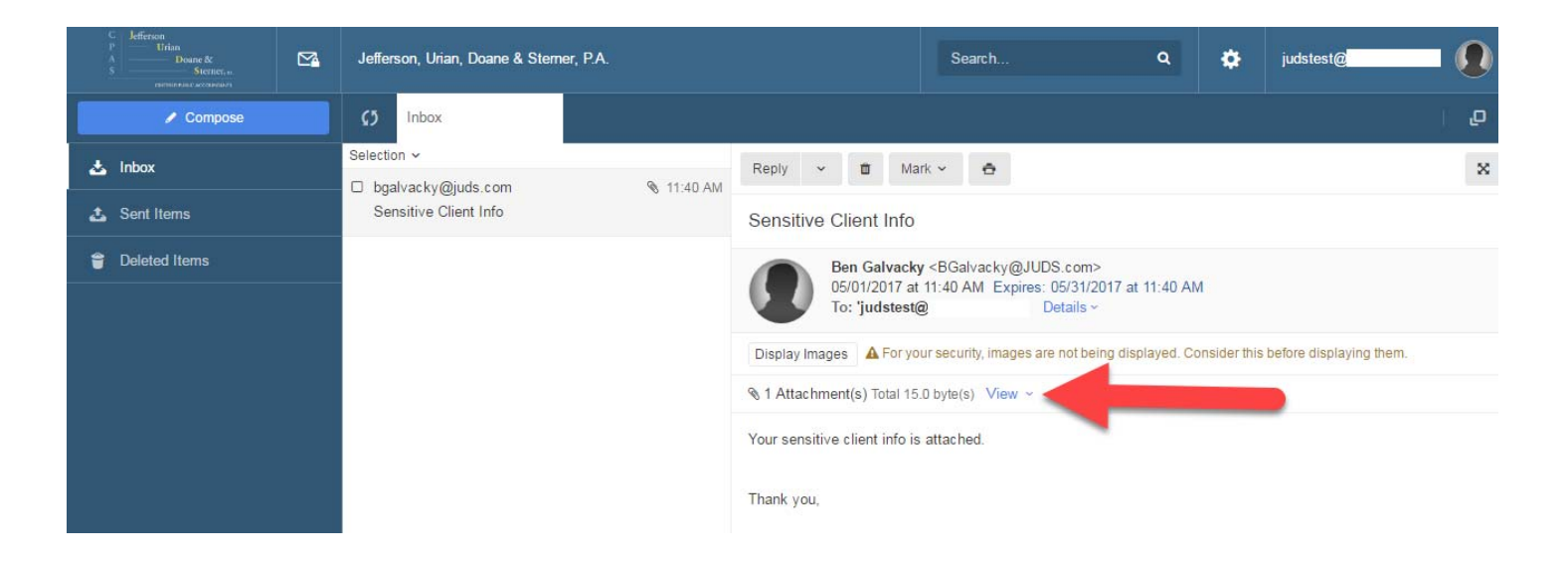

Then you can select the **Download link** to download attachments.

## **Sensitive Client Info**

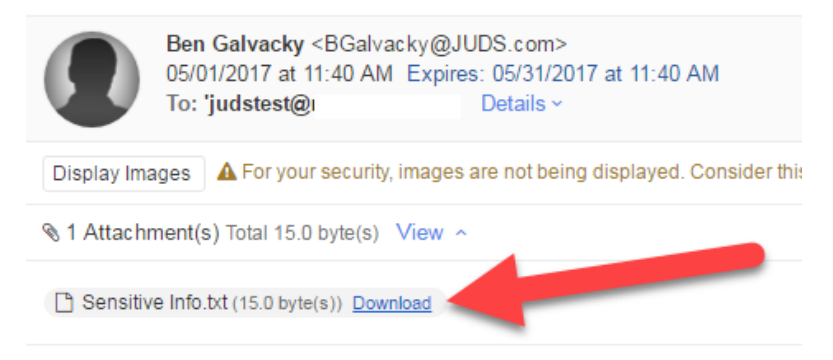

Your sensitive client info is attached.

There are also several options available in your message.

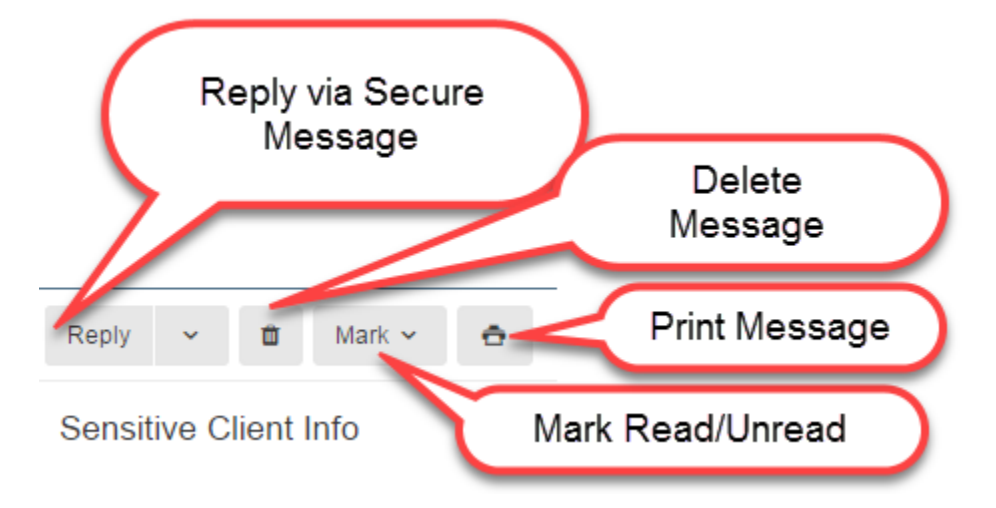

**Note:** If reply is available, you can reply to the sender using Secure Messaging. This does not use your personal e-mail address and you will not have a history of it in your personal e-mail sent items.

Also, you cannot forward or compose a message to anyone other than @JUDS.com.

## **Secure Message Example:**

Once your Secure Message account is setup, you will only receive the below message when a secure message is sent to you. To ensure the highest level of confidentiality, you cannot see the message contents or who sent the message until after you log in.

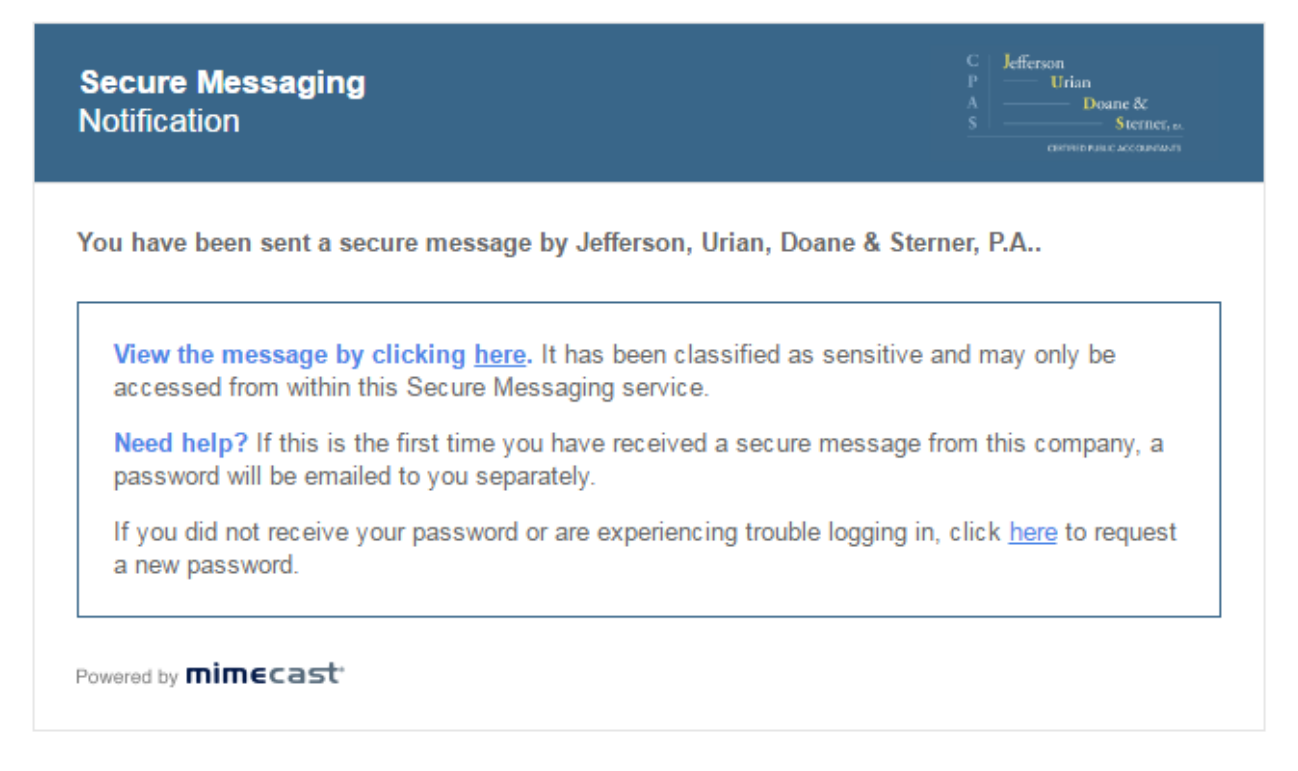

\*\*\* ALL Secure Messages & Attachments are only available for *up to 30 days*! \*\*\*